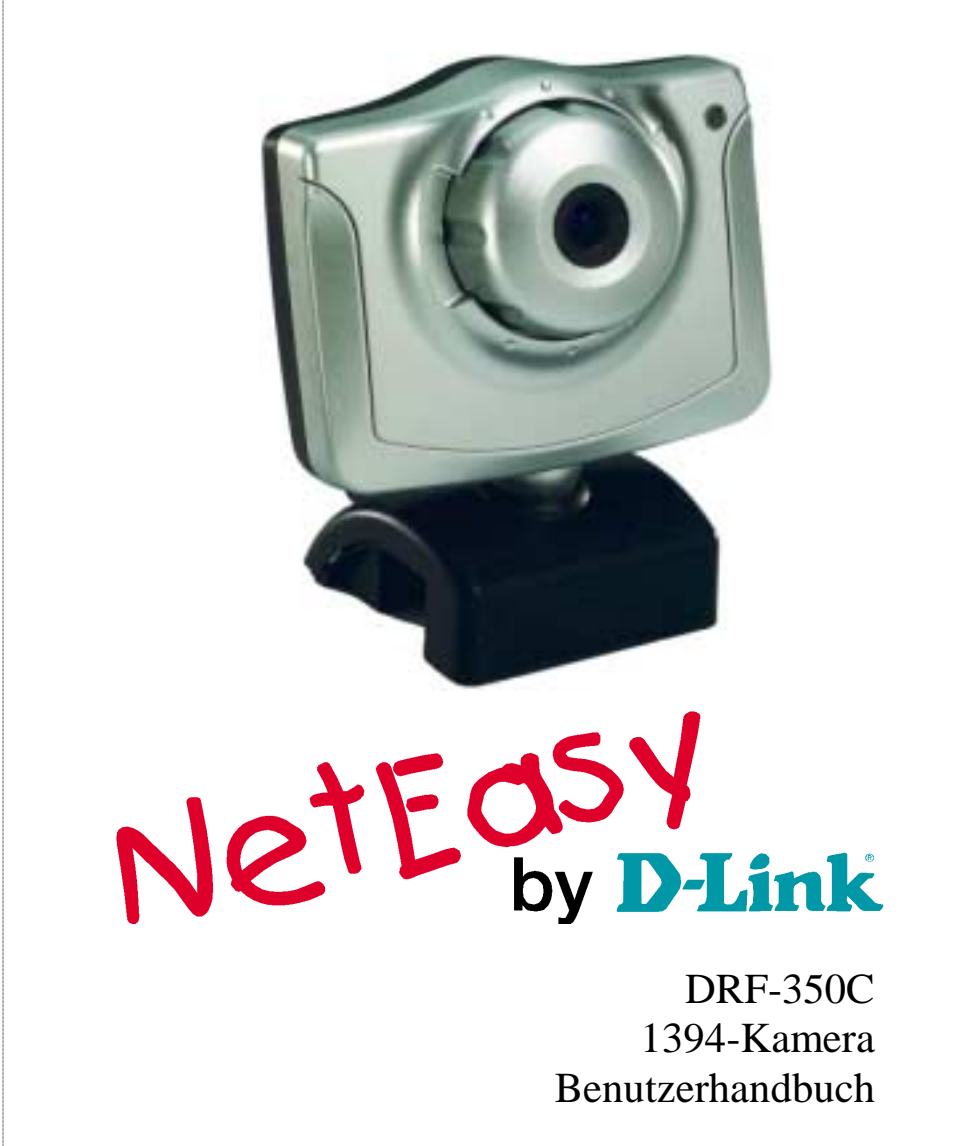

**P**nstallation

# **Inhaltsverzeichnis**

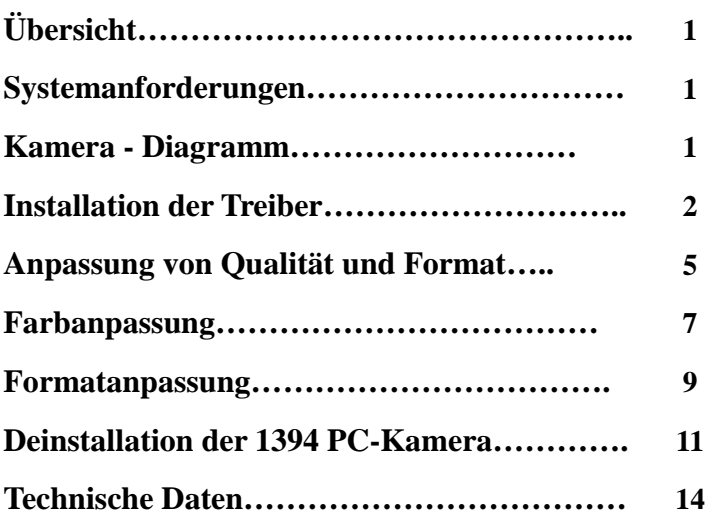

# **Übersicht**

Vielen Dank, dass Sie sich für den Kauf der 1394 PC-Kamera entschieden haben. Diese Hochleistungs-PC-Kamera ist mit neuester Technologie zur Videokompression ausgerüstet. Die Datenübertragung erfolgt über eine 1394-Schnittstelle. Über den hochauflösenden Sensor der PC-Kamera erhalten Sie immer höchste Bildqualität, die Ihnen zusammen mit den Video-Anwendungsprogrammen auf Ihrem Computer ein angenehmes Arbeiten ermöglicht. Folgende kurze Installationsanleitung richtet sich an Erstanwender und beschreibt den Einsatz der PC-Kamera unter Windows.

### **Systemanforderungen**

Pentium 133 oder höher, Pentium II 350 empfohlen 32 MB Arbeitsspeicher 1394-Schnittstelle Microsoft Windows 98 oder höher 20 MB freier Festplattenspeicher

## **Kamera - Diagramm**

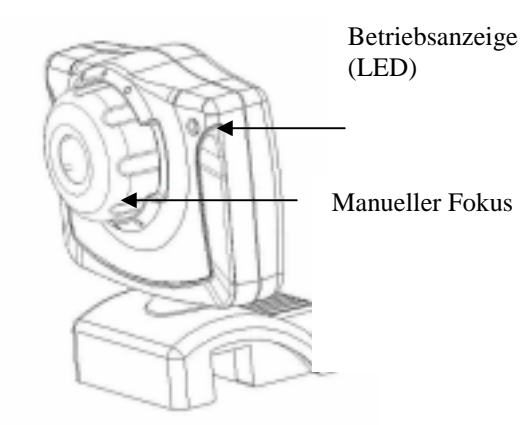

## **Installation der Treiber**

### **Installation**

#### **Hinweis:**

*Schließen Sie die 1394 PC-Kamera erst an die 1394-Schnittstelle an, wenn die Installation abgeschlossen ist und wenn Sie dazu aufgefordert werden.*

Klicken Sie auf "Start" --> "Ausführen" In dem Feld "Öffnen" tragen Sie "[CD-ROM-Laufwerksbuchstabe]:\Setup.exe" ein (z.B. D:\Setup-exe)

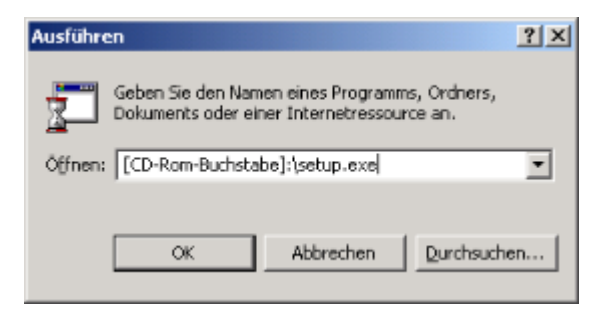

und klicken dann auf "OK". Folgendes Fenster wird Sie dann begrüßen:

ii

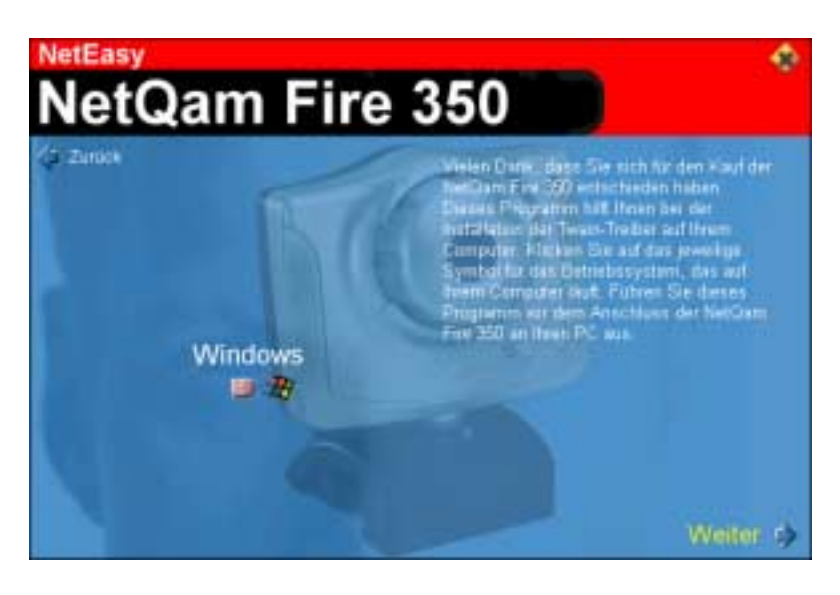

Klicken Sie nun einfach Ihr Betriebssystem an und schon wird automatisch der passende Treiber und die Twain-Schnittstelle dafür installiert.

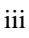

Das Dialogfeld "DC Connect Setup" wird angezeigt. Klicken Sie auf "Weiter", um fortzufahren.

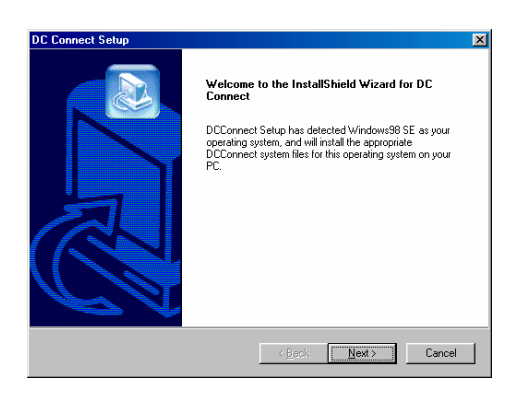

Der Software-Lizenzvertrag wird angezeigt. Klicken Sie auf "Ja", um mit dem nächsten Schritt fortzufahren.

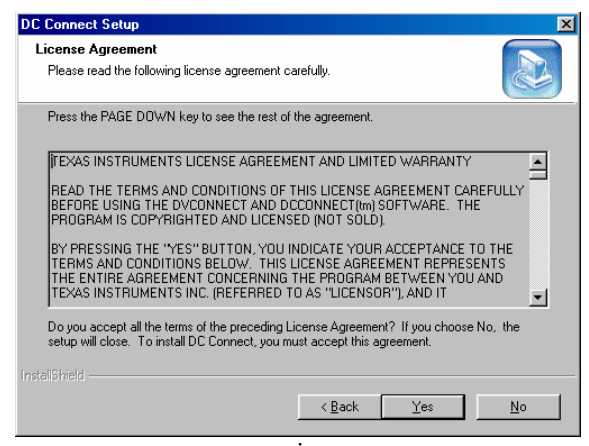

iv

Um fortzufahren, klicken Sie auf "Weiter". DC Connect wird im Zielordner installiert.

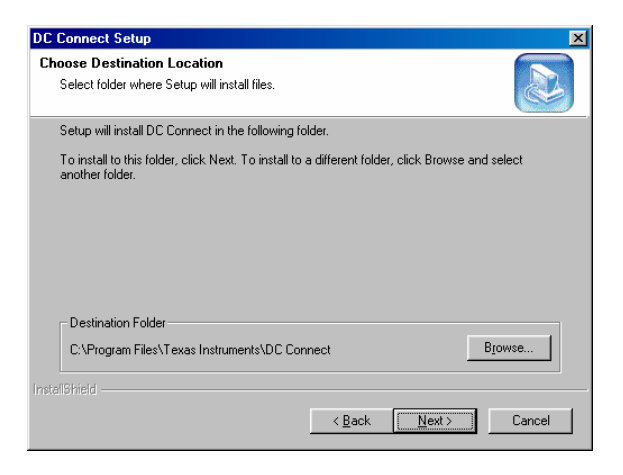

Durch Klicken auf "Weiter" wird das Programm dem Programmordner hinzugefügt.

v

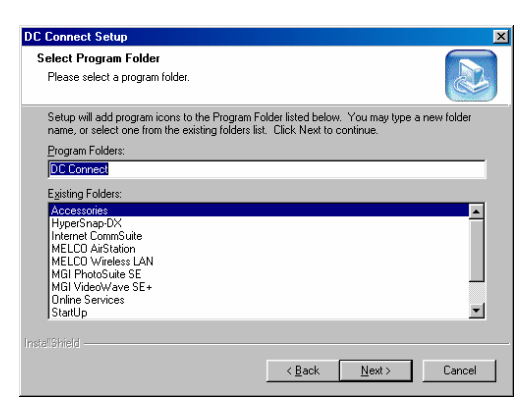

Wenn Sie auf "Fertigstellen" klicken, wird der Computer neu gestartet. Ihre 1394 PC-Kamera ist jetzt einsatzfähig.

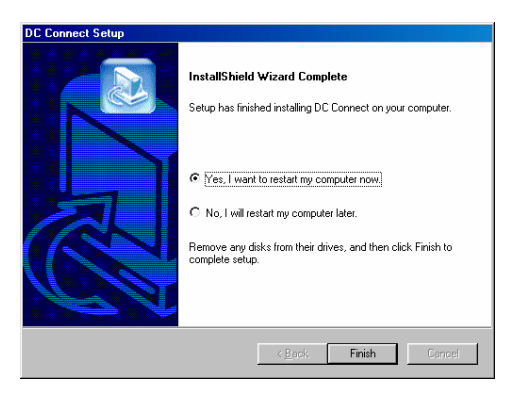

vi

vii

#### **Hinweis:**

*Sobald die Treiberinstallation erfolgreich abgeschlossen ist, müssen Sie den 1394-Adapter der 1394 PC-Kamera an den 1394- Anschluss bzw. an einen 1394-Hub Ihres PCs anschließen.* 

### **Anpassung von Qualität und Format**

Nach erfolgreicher Installation des Treibers stehen zwei Optionen zur Verfügung: "AmCap" und "VidCap32". Diese Programme werden automatisch im Verzeichnis "\Program\Files" installiert. Mit dem Anzeige-Hilfsprogramm können Sie die Bilder Ihrer 1394 PC-Kamera anzeigen und deren Parameter für eine optimale Farbqualität anpassen.

Zur Einstellung der optimalen Bildqualität müssen Sie das Anzeige-Hilfsprogramm "AmCap" ausführen. Klicken Sie dazu auf "Start / Programme / DCConnect / AMCap".

Wählen Sie in der Menüleiste "Options" und dann "Preview", sofern diese Funktion noch nicht aktiviert ist. Damit wird die 1394 PC-Kamera aktiviert und kann nun mit der Aufnahme von Bildern beginnen.

viii

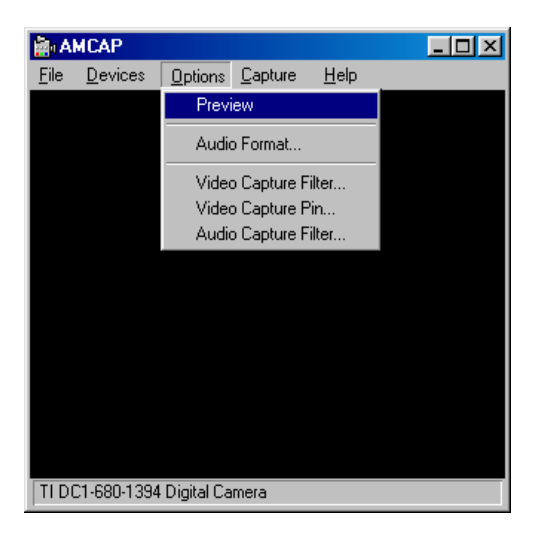

Wählen Sie in der Menüleiste erst "Device" und dann "TI DC1-680-1394 Digital Camera", damit ein angenehmes Arbeiten mit der Kamera gewährleistet ist.

Wenn Sie die 1394 PC-Kamera einsetzen, sollten ausreichende Lichtverhältnisse herrschen. Stellen Sie auch die Schärfe an der Kamera korrekt ein, um eine optimale Bildqualität zu erhalten.

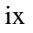

## **Farbanpassung**

Sobald die 1394 PC-Kamera Bilder aufnimmt, können Sie mit der Farbanpassung beginnen. Klicken Sie in der Menüleiste auf "Options" und wählen Sie "Video Capture Filter". Es wird ein Dialogfeld angezeigt. Wählen Sie die Registerkarte "Video Proc Amp" (siehe unten).

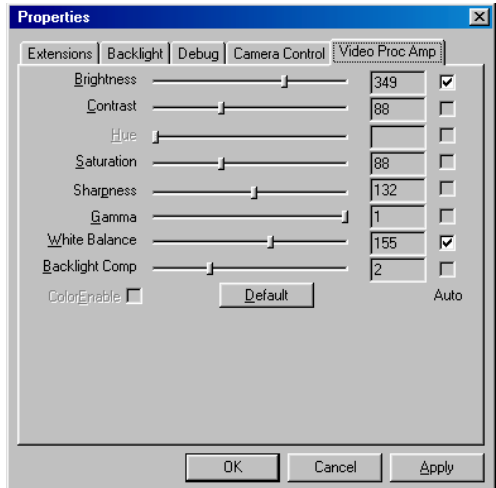

Nehmen Sie in der Registerkarte "Video Proc Amp" für die Feinabstimmung bildbezogener Parameter die entsprechenden

x

Anpassungen vor. Dazu gehören: Helligkeit, Kontrast, Sättigung, Schärfe, Gamma, Weißabgleich und Gegenlicht. Sie können diese Parameter auch auf die Standardwerte setzen.

**Helligkeit** (Brightness) bestimmt das Verhältnis von schwarzen und weißen Bildanteilen. Dabei handelt es sich um die Lichtanteile, die durch die jeweiligen Bildobjekte reflektiert werden im Verhältnis zu denen, die absorbiert werden. Reflektierende Objekte sind daher hell bzw. absorbierende dunkel.

**Kontrast** (Contrast) bestimmt, wie sehr sich helle und dunkle Bildanteile in der Tönung unterscheiden. Je höher der Kontrast, desto heller und je niedriger der Kontrast, desto dunkler wird das Bild.

**Sättigung** (Saturation) ist ein Ausdruck für die relative Bandbreite des sichtbaren Bereichs einer Lichtquelle. Mit zunehmender Sättigung erscheinen Farben kräftiger, mit abnehmender Sättigung wirken sie blasser.

**Schärfe** (Sharpness) bestimmt, wie klar die Bildqualität erscheint. Bei hoher Schärfe erscheint das Bild transparent, und Kanten sind deutlich zu erkennen.

**Gamma** gibt das nicht-lineare Verhältnis zwischen Helligkeit und Ausgangssignalpegel an, welches den Kontrast im mittleren Graubereich beeinflusst. Gamma kann ohne nennenswerte Auswirkungen auf die Schatten und Lichteffekte eines Bildes angepasst werden.

xi

Es ist üblich, den **Weißabgleich** (White Balance) nicht zu ändern, sondern auf "Auto" zu stellen, es sei denn, die Videofarben sind instabil.

**Gegenlicht** (Backlight Comp) ist eine Lichtquelle, die aus dem Hintergrund kommt. Sie beeinflusst die Bildqualität in den Helligkeitsbereichen des Hintergrunds.

Denken Sie daran, auf die Schaltfläche "Apply" zu klicken, wenn Sie Änderungen vorgenommen haben. Dadurch werden alle Einstellungen aktualisiert. Klicken Sie auf "OK", um zum AMCAP-Aufnahmebildschirm zurückzukehren.

### **Formatanpassung**

Sie können auch das Format des aufgenommenen Bildes ändern. Klicken Sie dazu in der Menuleiste auf "Options" und wählen Sie "Video Capture Pin". Folgendes Dialogfeld wird angezeigt:

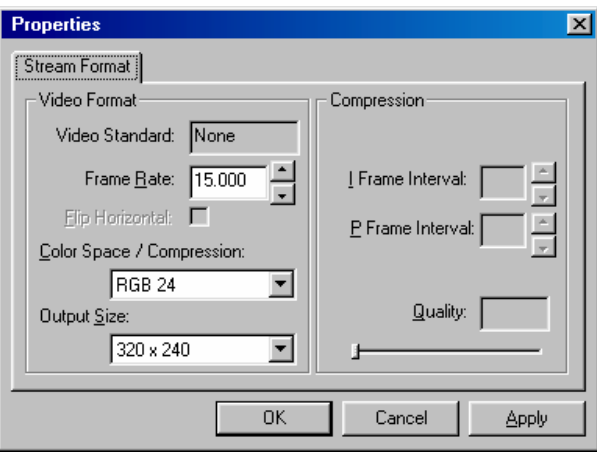

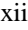

Im Feld **Frame Rate** können Werte im Bereich zwischen 3,75 bis 30 fps (Bilder pro Sekunde) ausgewählt werden (abhängig von der Ausgabegröße).

Im Feld **Color Space/Compression** können Sie die Farbtiefe auf Y422, Y411, 24 Bit (RGB) oder Y800 einstellen.

Mit **Output Size** kann die Anzeigegröße des Bildes eingestellt werden. Dazu stehen verschiedene Formate zur Verfügung: 160 x 120, 320 x 240 und 640 x 480.

Denken Sie aber daran, dass, je höher die Einstellungen von "Frame Rate", "Color Space/Compression" und "Output Size" sind, um so größer auch die ausgegebenen Videodateien werden. Für Videokonferenzen oder Videoaufnahmen wird daher eine geringe Auflösung empfohlen.

xiii

Vergessen Sie nicht, auf die Schaltfläche "Apply" zu klicken, wenn Sie Änderungen vorgenommen haben. Dadurch werden alle Einstellungen aktualisiert. Klicken Sie auf "OK", um zum AMCAP-Aufnahmebildschirm zurückzukehren.

Die 1394 PC-Kamera ist nun einsatzbereit. Nutzen Sie auch die verschiedenen mitgelieferten Softwareprogramme!

## **Deinstallation der 1394 PC-Kamera**

Klicken Sie zur Deinstallation der 1394 PC-Kamera auf "Start / Einstellungen / Systemsteuerung". Es wird das folgende Fenster angezeigt. Doppelklicken Sie dort auf "Software".

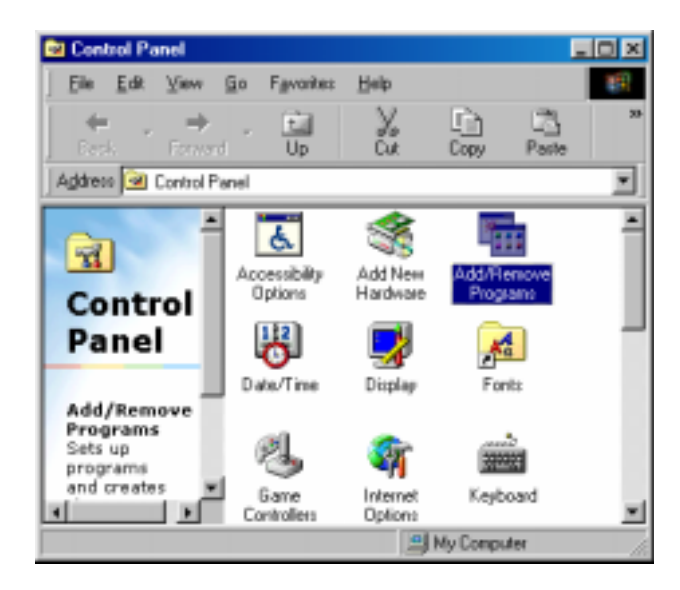

xv

Das Dialogfeld "Installieren/Deinstallieren" wird angezeigt. Wählen Sie "DC Connect**"**, und klicken Sie auf "Hinzufügen/Entfernen".

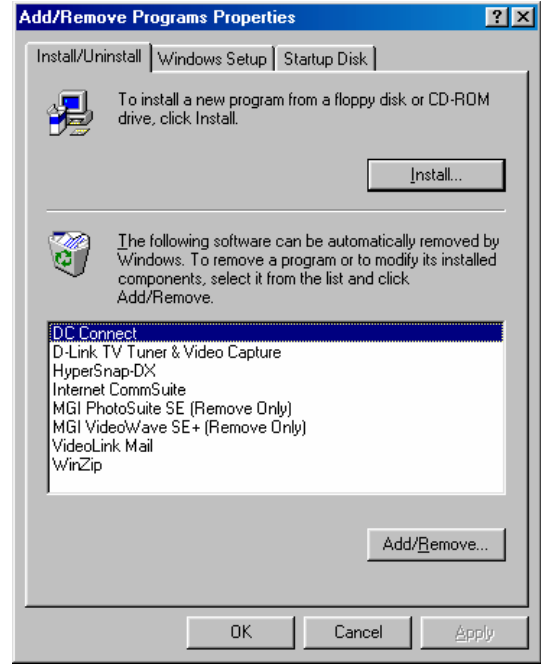

xvi

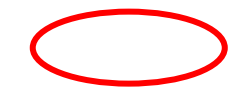

Klicken Sie auf **"**OK", um die Anwendung und die Komponenten vollständig zu entfernen.

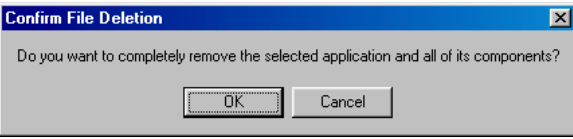

xvii

Klicken Sie auf "Fertigstellen", um den Deinstallationsprozess abzuschließen.

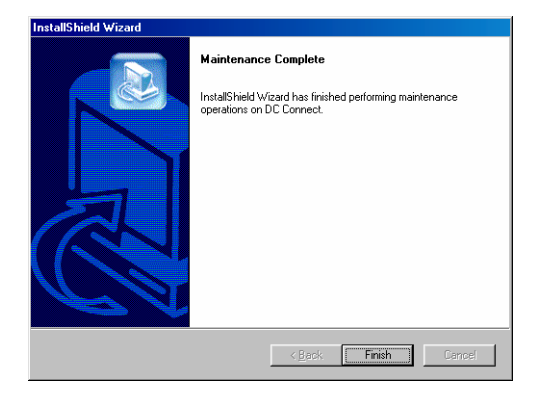

Das Dialogfeld "Installieren/Deinstallieren" wird nochmals angezeigt. DC Connect ist bereits vom System entfernt worden. Klicken Sie auf "OK", um zum Menü zurückzukehren.

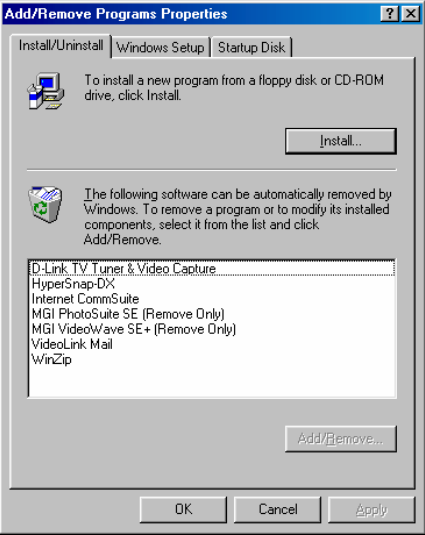

xix

# **Technische Daten**

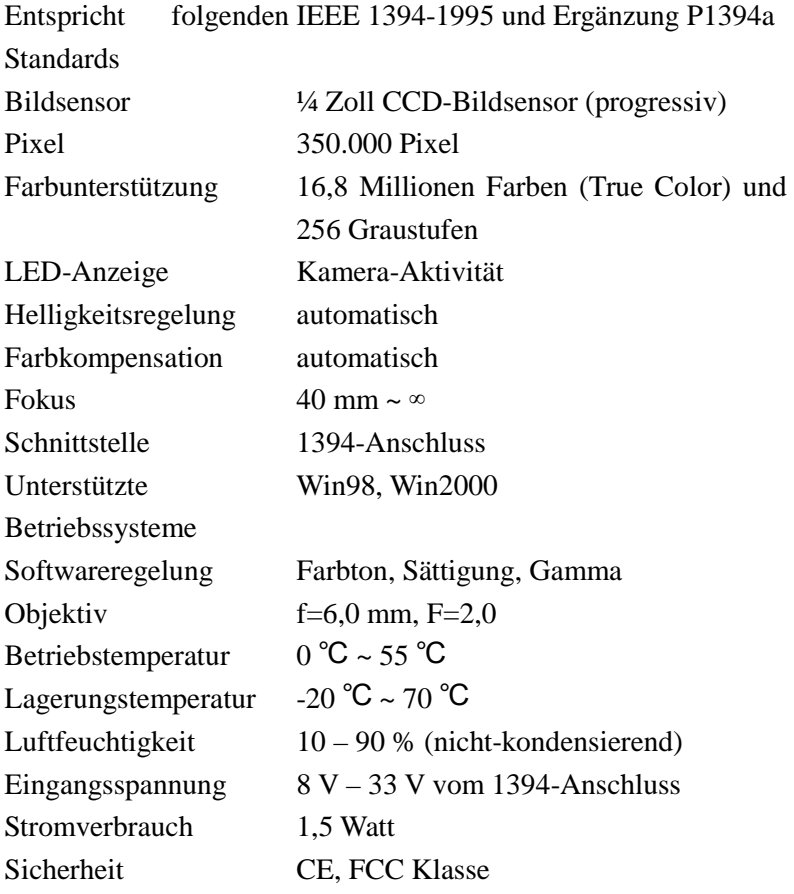

xx